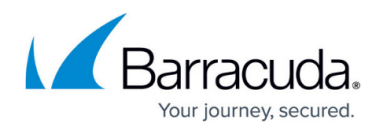

# **How to Deploy CloudGen Access on VM VirtualBox**

<https://campus.barracuda.com/doc/98211968/>

#### **Download and Import the OVA Image**

- 1. See [How to Deploy CloudGen Access on a Virtual Appliance](http://campus.barracuda.com/doc/96022131/) and download the VirtualBox OVA image onto your local machine.
- 2. Open the VirtualBox app and click on **Import**. Select the downloaded file zts-virtualappliance-virtualbox.ova and continue with the installation part as explained below.
- 3. Click on **Tools > Impor**t. With Local File System as the **Source**, select the .ova file for **File** and click **Continue**.

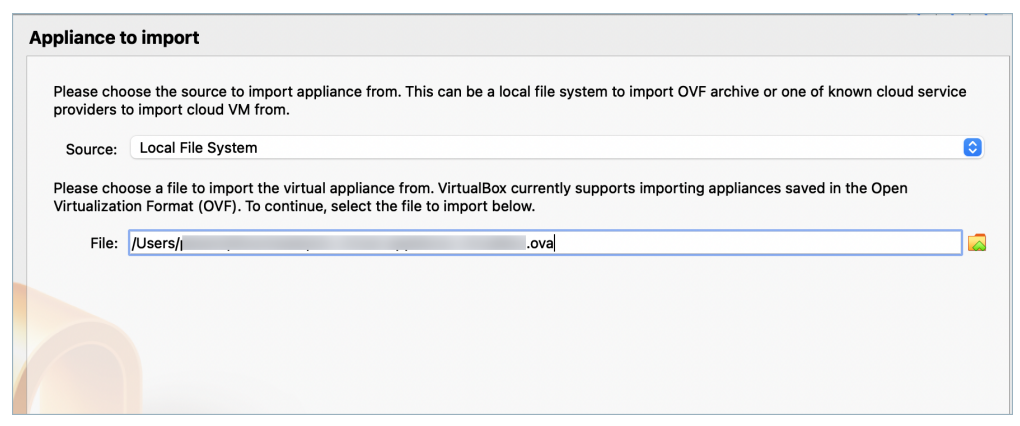

#### 4. Click **Import**.

5. See [How to Get Started With CloudGen Access Vx](http://campus.barracuda.com/doc/96025155/) to configure the network, proxy, and SSH.

## Barracuda CloudGen Access

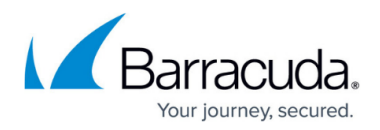

### **Figures**

1. VirtualBoxApplianceToImport.png

© Barracuda Networks Inc., 2024 The information contained within this document is confidential and proprietary to Barracuda Networks Inc. No portion of this document may be copied, distributed, publicized or used for other than internal documentary purposes without the written consent of an official representative of Barracuda Networks Inc. All specifications are subject to change without notice. Barracuda Networks Inc. assumes no responsibility for any inaccuracies in this document. Barracuda Networks Inc. reserves the right to change, modify, transfer, or otherwise revise this publication without notice.